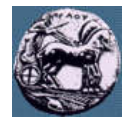

## **Άσκηση στις Ελλειπτικές Τροχιές**

- 1. Ξεκινάμε το πρόγραμμα STK και επιλέγουμε ένα νέο σενάριο κάνοντας κλικ στο "Create a Scenario". Στο παράθυρο "STK: New Scenario Wizard" γράφουμε Ellipsis, ενώ στη διάρκεια της προσομοίωσης "Start" και "Stop" εισάγουμε "20 Mar XXXX 00:00:00.000 UTCG" έως "23 Mar XXXX 12:00:00.000 UTCG ", αντίστοιχα και πατάμε "OK" (όπου ΧΧΧΧ η χρονολογία του τρέχοντος έτους).
- 2. Στο νέο παράθυρο "Insert STK Objects" που εμφανίζεται, στο "Select an Object to Be Inserted:" επιλέγουμε "Satellite" και στο πεδίο "Select A Method:" επιλέγουμε "Orbit Wizard", ενώ τέλος κάνουμε κλικ στο "Insert..".
- 3. Στο νέο παράθυρο "Orbit Wizard" που εμφανίζεται, από τη λίστα του πεδίου "Type" επιλέγουμε "Orbit Designer" και εισάγουμε τις παρακάτω παραμέτρους και πατάμε "OK":
	- Όνομα δορυφόρου "Satellite Name": MySat
	- Μήκος μεγάλου ημιάξονα "Semimajor": 36000 km
	- Εκκεντρότητα της έλλειψης "Eccentricity": 0.8
	- Έγκλιση "Inclination": 0.1 deg
	- Όρισμα του περίγειου (Argument of Perigee): 0 deg
	- Ορθή άνοδος του ανοδικού κόμβου (RAAN): 0 deg
- 4. Αφού πρώτα κλείσουμε το παράθυρο "Insert STK Objects" πατώντας "Close", κάνουμε κλικ στις ιδιότητες "Properties" του 3D χάρτη (ή κλικ στο 3D χάρτη και μετά "View"  $\rightarrow$  "4 Properties Browser") και ακολουθούμε τα παρακάτω βήματα:
	- Επιλέγουμε "Details" και στο "Miscellaneous" μαρκάρουμε τα "Show Equator" και "Show Prime Meridian", ώστε να φαίνονται οι δακτύλιοι του ισημερινού και του 1ου μεσημβρινού, ενώ αλλάζουμε το χρώμα "Color" σε κόκκινο.
	- Επιλέγουμε "Grids" και μαρκάρουμε "Show" του πεδίου "Space Grid", ώστε να δημιουργήσουμε ένα ακτινικό πλέγμα (πράσινο).
	- Επιλέγουμε "Vector" και στο tab "Vectors", μαρκάρουμε την επιλογή "Earth VernalEquinox Vector", για να βάλουμε το σταθερό δείκτη από τη Γη προς 1<sup>°</sup> σημείο του Κριού.
	- Με επιλεγμένο το "Vector" κάνουμε κλικ στο "Add".
		- Για τη Γη "Earth", από τη λίστα με τα "Components for: Earth" κάνουμε διπλό κλικ στο "Equator", προκειμένου να οπτικοποιήσουμε το επίπεδο του ισημερινού, ώστε να συμπεριληφθεί στη λίστα στο tab "Planes", όπου επιπλέον μαρκάρουμε "Translucent plane" με τιμή 50.
		- Για το δορυφόρο "MySat" από τη λίστα με τα "Components for: MySat" κάνουμε διπλό κλικ στο "Earth", για να βλέπουμε την απόσταση μεταξύ δορυφόρου και κέντρου Γης στο tab "Vectors".
		- Με τον ίδιο τρόπο, όπως παραπάνω, για το δορυφόρο "MySat" επιλέγουμε "Velocity", ώστε να βλέπουμε την γραμμική ταχύτητα του δορυφόρου, "LineOfNodes" για να δούμε τους κόμβους, καθώς και τα "Apoapsis" και "Periapsis", ώστε να δούμε το απόγειο και περίγειο της ελλειπτικής τροχιάς, αντίστοιχα στο tab "Vectors". Τέλος, πατάμε "OK".

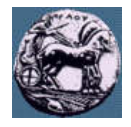

- Με επιλεγμένο το "Vector" και το tab "Vectors" κάνουμε τις παρακάτω ρυθμίσεις:
	- Κάνουμε κλικ στο "MySat Velocity Vector" και ως παραμέτρους "Options" μαρκάρουμε τα "Show Magnitude" και "Draw at Point", επιλέγοντας το κουμπί "..." και από τη λίστα που αναδύεται κάνουμε διπλό κλικ στο "Center" του "MySat".
	- Κάνουμε κλικ στο "MySat Earth Vector" θέτουμε ίδιες παραμέτρους όπως παραπάνω.
	- Κάνουμε κλικ στο "MySat Apoapsis Vector" και μαρκάρουμε τα "Show Magnitude" και "Use True Scale".
	- Κάνουμε κλικ στο "MySat Periapsis Vector"και ως παραμέτρους θέτουμε τις ίδιες όπως στο παραπάνω. Τέλος, κάνουμε κλικ στο "OK".
- 5. Με βάση τα δεδομένα που θέσατε στο βήμα 3 και χρησιμοποιώντας το τυπολόγιο, να υπολογίσετε τα παρακάτω:
	- Την περίοδο της ελλειπτικής τροχιάς του δορυφόρου.
	- Τις αποστάσεις κέντρου Γης-Περίγειου και κέντρου Γης-Απόγειου.
	- Τη γραμμική ταχύτητα του δορυφόρου στο περίγειο και στο απόγειο.
	- Ανατρέχοντας στην ιστοσελίδα https://en.wikipedia.org/wiki/Equinox, να θέσετε ως ημερομηνία και ώρα την στιγμή της εαρινής ισημερίας του τρέχοντος έτους:
		- Προς τα πού δείγνει το "Earth VernalEquinox Vector" και γιατί είναι γρήσιμο το διάνυσμα αυτό ως προς τη δορυφορική τροχιά;
		- Που βρίσκεται ο Ήλιος και γιατί σε σχέση με το περίγειο;
		- Με βάση το ακτινικό πλέγμα, μετρήστε την αληθής ανωμαλία του δορυφόρου;
- 6. Στα δεξιά του STK στον "Object Browser" κάνουμε διπλό κλικ στο "MySat" και διαπιστώνουμε ότι ο "Propagator" είναι ο "TwoBody", δηλαδή η τροχιά προκύπτει μόνο από την έλξη της Γης. Πηγαίνοντας στο "3D Graphics"  $\rightarrow$  "Data Display" κάνουμε κλικ στο "Classical Orbit Elements", ώστε να δούμε στον 3D χάρτη τα στοιχεία της τροχιά. Συμφωνούν οι τιμές του 3D χάρτη με αυτές που θέσατε ή υπολογίσατε;
- 7. Μεγιστοποιούμε το παράθυρο 3D και ευθυγραμμίζουμε έτσι ώστε η Γη (και το Περίγειο) να βρίσκεται στο βάθος, το Απόγειο να βρίσκεται στην εξώτατη θέση του βάθους πεδίου του σχήματος, ενώ η οπτική μας θέση να είναι λίγο πάνω από το επίπεδο του ισημερινού, ενώ να είναι ορατό το μεγαλύτερο μέρος της τροχιάς. Θα πρέπει να βλέπετε τη σκοτεινή πλευρά της Γης.
- 8. Πατώντας το δεξί μωβ βέλος "Start", παρατηρούμε την ελλειπτική τροχιά του δορυφόρου MySat και συγκρίνουμε τις τιμές που προέκυψαν στα παραπάνω ερωτήματα με αυτές που αναγράφονται στην προσομοίωση στο Περίγειο/Απόγειο. Επιπλέον, μετράμε το χρόνο στο ρολόι του STK που ο δορυφόρος πραγματοποιεί μια πλήρη περιστροφή, ώστε να εξάγουμε την περίοδο περιστροφής.
- 9. Περιστρέφουμε τη Γη έτσι ώστε εμείς να είμαστε στο ισημερινό επίπεδο και ο Ήλιος να βρίσκεται, νοητά, πίσω από εμάς (βλέπουμε τη φωτεινή πλευρά της Γης), ενώ μεγεθύνουμε αρκετά, ώστε η Γη να βρίσκεται σε πρώτο πλάνο στην οθόνη.

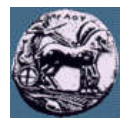

- 10. Στον περιηγητή αντικειμένων "Object Browser" κάνουμε δεξί κλικ στο "MySat", επιλέγουμε "Satellite"  $\rightarrow$  "Orbit Wizard", αλλάζουμε την έγκλιση "Inclination" σε 20 deg, πατάμε "OK" και παρατηρούμε το νέο τροχιακό επίπεδο που δημιουργείται σε σχέση με το επίπεδο του ισημερινού. Σε τι απόσταση και θέση από το κέντρο της Γης βρίσκονται ο ανοδικός και ο καθοδικός κόμβος; Κάνουμε το ίδιο για 60 και 90 deg. Αλλάζουν θέση οι κόμβοι;
- 11. Χωρίς να περιστρέψουμε τη Γη γύρω από τον άξονά της αλλάζουμε τη θέση από την οποία βλέπουμε, έτσι ώστε να είμαστε αρκετά πάνω από το επίπεδο του ισημερινού.
- 12. Με τον ίδιο τρόπο όπως στο βήμα 10, αλλάζουμε το όρισμα του Περίγειου "Argument of Perigee" σε 30 deg, μηδενίζουμε την έγκλιση (βάζουμε 0.1 deg) και μετράμε (βάσει του ακτινικού πλέγματος) τη γωνία που σχηματίζεται μεταξύ του μεγάλου ημιάξονα της έλλειψης και της διεύθυνσης Ήλιου-Γης. Σε τι απόσταση και θέση από το κέντρο της Γης βρίσκονται ο ανοδικός και ο καθοδικός κόμβος; Κάνουμε τα ίδια για 60 και 90 deg. Αλλάζουν θέση οι κόμβοι;
- 13. Κάνουμε τα ίδια με το βήμα 12 για την ορθή άνοδο του ανοδικού κόμβου "RAAN", αντί του ορίσματος του Περίγειου.
- 14. Με τον ίδιο τρόπο όπως στα προηγούμενα βήματα, θέτουμε ταυτόχρονα το όρισμα του Περίγειου σε 30/60/90 deg, την ορθή άνοδο του ανοδικού κόμβου 30/60/90 deg και την έγκλιση 20/40/60/90 deg, έτσι ώστε, παρατηρώντας το σχήμα από διαφορετικές οπτικές γωνίες, να γίνει κατανοητό το πώς το μήκος του μεγάλου ημιάξονα και η εκκεντρότητα καθορίζουν το σχήμα και τις διαστάσεις τις τροχιάς, η έγκλιση και η ορθή άνοδος του ανοδικού κόμβου τον προσανατολισμό του επιπέδου της τροχιάς στο χώρο, το όρισμα του Περίγειου, τον προσανατολισμό της έλλειψης στο επίπεδο της τροχιάς και η αληθής ανωμαλία, τη θέση του δορυφόρου στην τροχιά σε κάποια χρονική στιγμή.
- 15. Κάνουμε κλικ στις ιδιότητες "Properties" του 3D χάρτη, όπως στο 1:
	- Επιλέγουμε το "Grids" και ξεμαρκάρουμε το "Show" από την περιοχή "Space Grid".
	- Επιλέγουμε το "Vector" και τα ξεμαρκάρουμε όλα από την κατηγορία "Show". Στη συνέχεια κάνουμε "Add" και με επιλεγμένο το "MySat" από τη λίστα με τα "Components for: MySat" εισάγουμε με διπλό κλικ το "SubPoint(Centric)", ώστε να εισαγάγουμε το υποδορυφορικό σημείο, και πατάμε "OK". Έχοντας κάνει κλικ στο "MySat SubPoint(Centric) Point" στις ιδιότητες ξεμαρκάρουμε το "Show Label" και πατάμε "OK".
- 16. Κάνουμε κλικ στο "Window" → "Tile Horizontally", ενώ κάνουμε "Reset" στο χρόνο κάνοντας κλικ στο κουμπί με το κόκκινο δεξί βελάκι.
- 17. Θέτουμε σε κίνηση το δορυφόρο και παρατηρούμε το πώς -κινείται- το υποδορυφορικό σημείο πάνω στην επιφάνεια της Γης στο 3D χάρτη και πώς σχετίζεται με το ίχνος που βλέπουμε στον 2D χάρτη.
- 18. Να θέσετε, μέσω της τιμής του μεγάλου ημιάξονα, περίοδο ίση με την περίοδο περιστροφής της Γης γύρω από τον άξονά της και να επαναλάβετε το βήμα 3 Τι παρατηρείτε για το ίχνος;